#### Manage Sub-Account

(For Registered Users who are contractors on the List and/or the Specialist List maintained by the Development Bureau)

- 1. Register Sub-Account by Registered User
- 2. Activate Sub-Account by Sub-Account Owner
- 3. Manage Sub-Account Details by Registered User
- 4. Manage Sub-Account Details by Sub-Account Owner
- 5. Change Registered Email of Sub-Account by Registered User
- 6. Deactivate Sub-Account by Registered User
- 7. Reinstate a Deactivated Sub-Account by Registered User

## 1. Register Sub-Account by Registered User

- **Step 1** Log in to e-Tendering System with the main account.
- **Step 2** Move to the menu bar "Manage Account" and click the sub-menu "Sub-account" to register and manage sub-accounts.

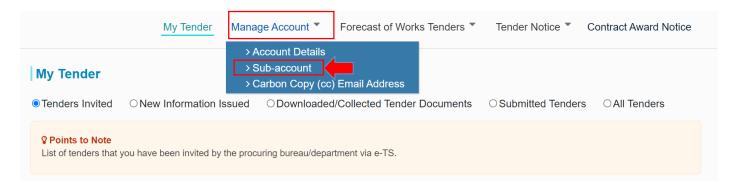

Step 3 – Click "Register Sub-Account" button to register a sub-account.

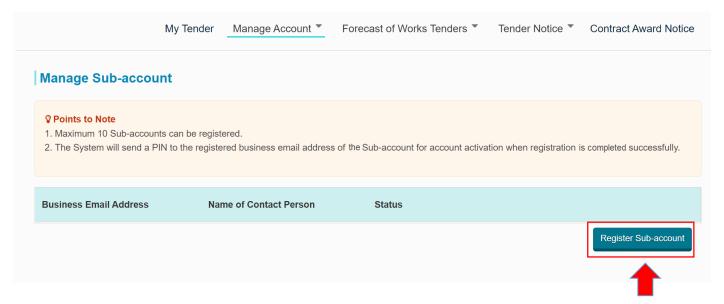

**Step 4** – Fill in the required information with (\*)

| Register Sub-account                                                    |            |
|-------------------------------------------------------------------------|------------|
| Business Email Address (for account login and correspondence purpose) * |            |
| Name of Contact Person                                                  |            |
| (in English) *                                                          |            |
| (in Traditional Chinese)                                                |            |
| (in Simplified Chinese)                                                 |            |
| Post Title of Contact Person                                            |            |
| (in English) *                                                          |            |
| (in Traditional Chinese)                                                |            |
| (in Simplified Chinese)                                                 |            |
| Contact Telephone Number *                                              |            |
| Assign to Works Category 1                                              | ☑Buildings |

**Step 5** – Click "Submit" to proceed.

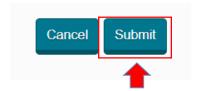

#### Points to Note:

- 1. A PIN (valid for 24 hours) will be sent to the business email address of the sub-account for account activation
- 2. Only relevant works categories under the List and/or Specialist List of your business are shown for selection at the <Assign to Works Category> field.
- 3. The sub-account will be able to handle tenders relevant to the assigned works category.

**Step 6** – A dialog box will be prompted, click "Register" to proceed.

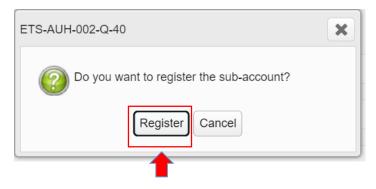

**Step 7** – Click "OK" to proceed.

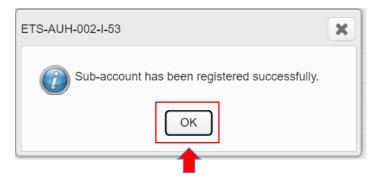

#### 2. Activate Sub-Account by Sub-Account Owner

Step 1 – To activate the sub-account, go to the login page and click "Activate Sub-account".

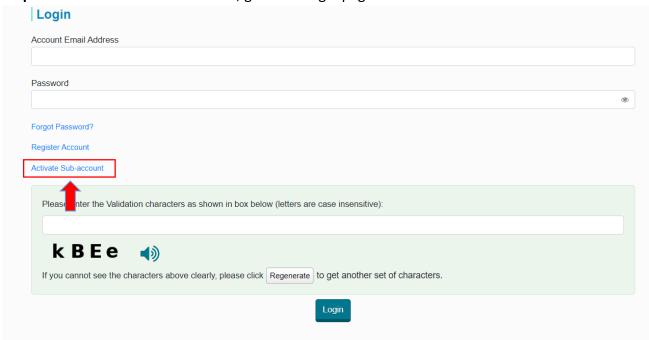

Step 2 - To activate the Sub-account,

- i. Input the account email address of the sub-account
- ii. Input the PIN that the System sent to the account email address of the sub-account.
- iii. Input the validation characters (CAPTCHA) generated by the System and click "Submit".

Note: If you cannot receive the PIN or the PIN has expired, please contact the main account owner to resend PIN. (The PIN is valid for 24 hours upon successful registration of the sub-account)

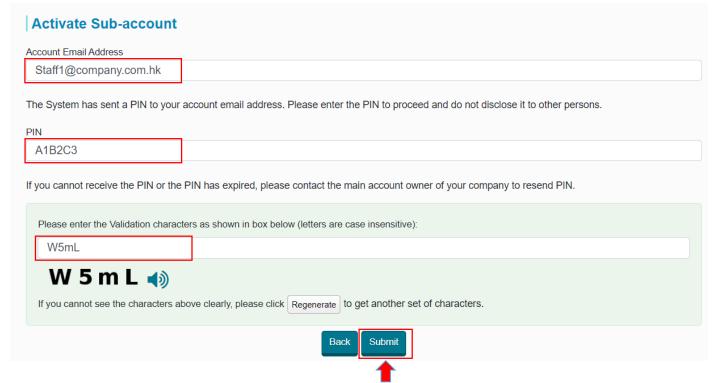

- Step 3 Input to set your New Password
- Step 4 Re-enter to confirm the New Password
- Step 5 Click "Submit" to proceed.

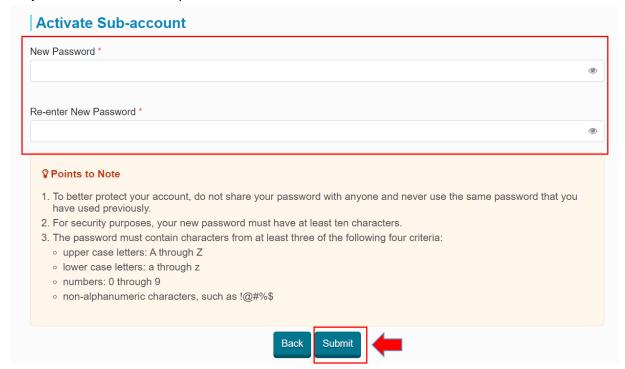

**Step 6** – Click "OK" to proceed.

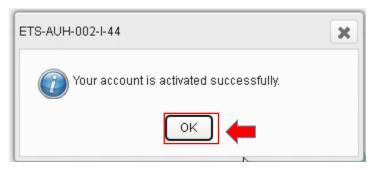

### 3. Manage Sub-Account Details by Registered User

**Step 1** – Log in to e-Tendering System.

**Step 2** – Move to the menu bar "Manage Account" and click the sub-menu "Sub-account" to view and/ or update sub-account information

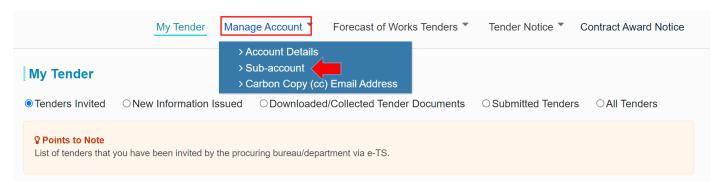

**Step 3** – Click "Edit" of the corresponding sub-account to be updated.

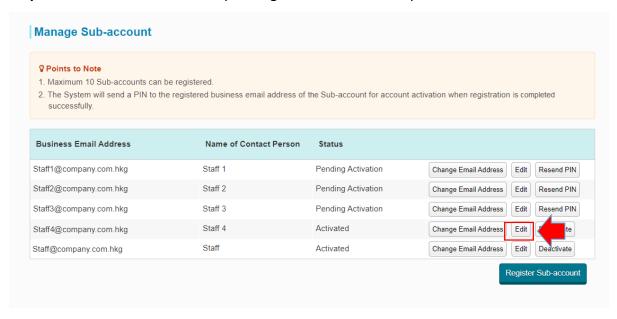

Note: Account information can be edited irrespective of the account status i.e. "Activated" or "Pending Activation"

Step 4 - Edit account information

**Step 4.1** – The following information can be edited.

- Name of Contact Person
- Post Title of Contact Person
- Contact Telephone Number
- Assign to Works Category

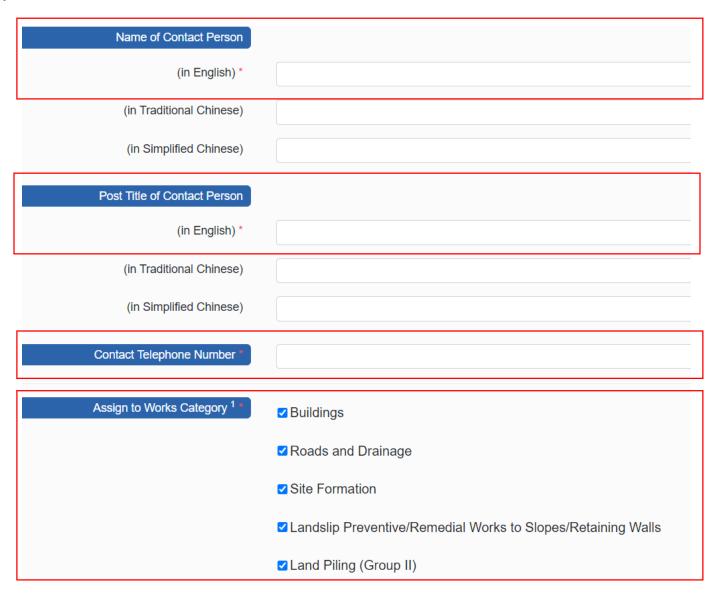

**Step 5** – Click "Save" to proceed.

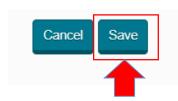

**Step 6** – Click "OK" to proceed.

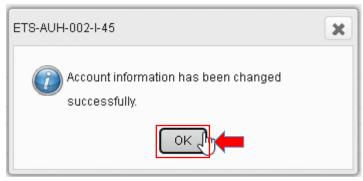

### 4. Manage Sub-Account Details by Sub-Account Owner

**Step 1** – Log in to e-Tendering System.

**Step 2** – Move to the menu bar "Manage Account" and click the sub-menu "Account Details" to view and/ or update account information

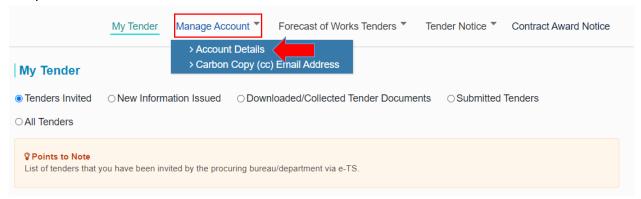

- **Step 3** The account information will be shown.
- Step 4 Scroll down to the bottom of the page and click "Edit Account Details"

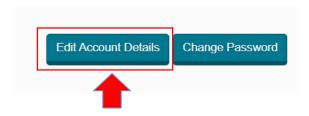

- Step 5 Edit account information
- **Step 5.1** The following information can be edited.
  - Name of Contact Person
  - Post Title of Contact Person
  - Contact Telephone Number

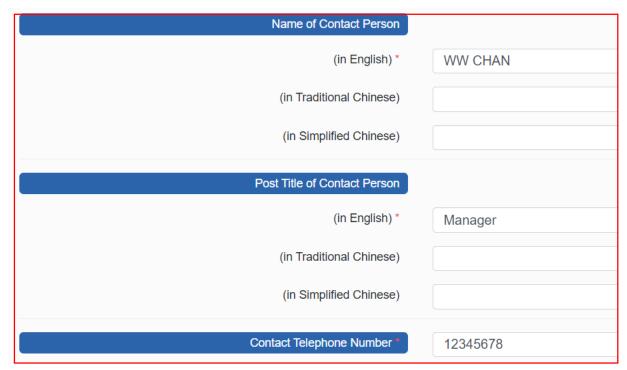

Step 6 - Click "Save"

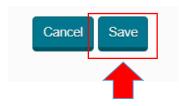

**Step 7** – Click "OK" to proceed.

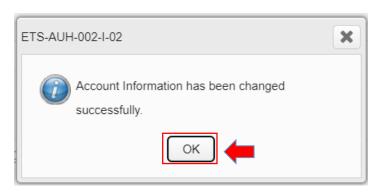

#### 5. Change Registered Email of Sub-Account by Registered User

Step 1 – Log in to e-Tendering System with the main account.

**Step 2** – Move to the menu bar "Manage Account" and click the sub-menu "Sub-account" to view and/ or update sub-account information

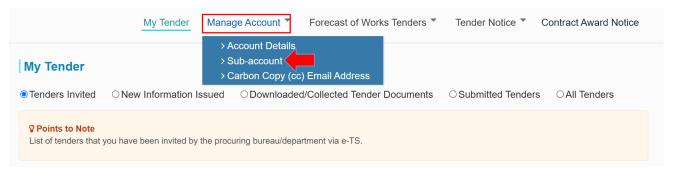

Step 3 -Click "Change Email Address" of the corresponding Sub-account to change the account email.

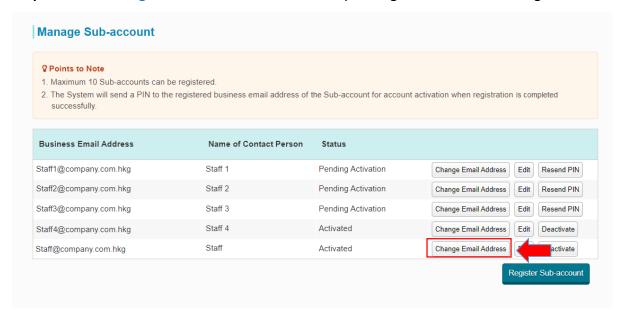

Note: Sub-Account email address can be changed irrespective of the account status i.e. "Activated" or "Pending Activation" **Step 4** – Input the new Business Email Address of the sub-account and click "Save".

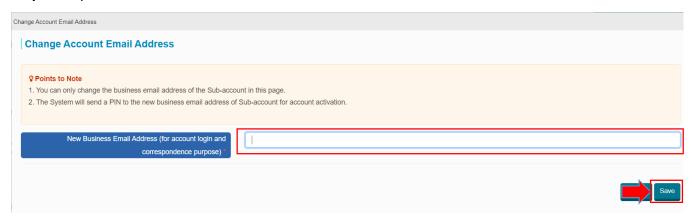

Note: The Sub-Account with new account email address is required to activate account (follow the steps in Section 2 of this guide).

**Step 5** – Click "OK" to proceed.

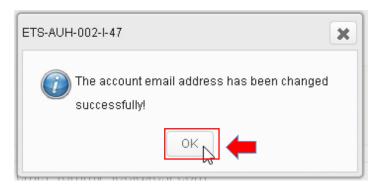

#### 6. Deactivate Sub-Account by Registered User

- Step 1 Log in to e-Tendering System with the main account.
- **Step 2** Move to the menu bar "Manage Account" and click the sub-menu "Sub-account" to view and/ or update sub-account information

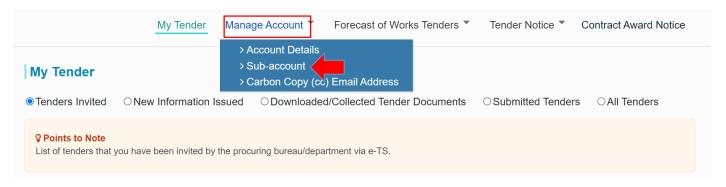

**Step 3** – Click "Deactivate" of the corresponding sub-account to be deactivated.

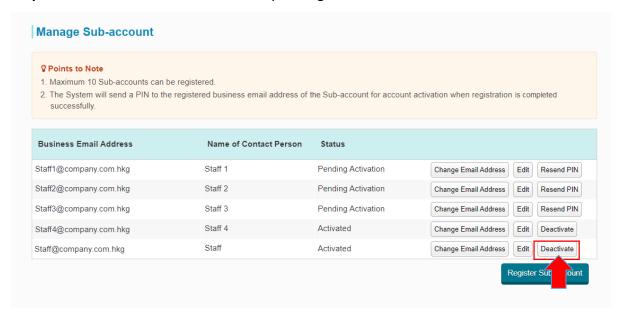

Note: After a Sub-Account is deactivated, the Sub-Account owner will not be able to log in to the e-Tendering System. Besides, the e-Tendering System will not send notification emails to the deactivated Sub-Account.

Step 4 - Click "Yes" to proceed.

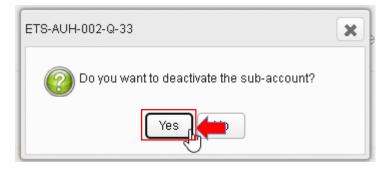

**Step 5** –Click "OK" to proceed.

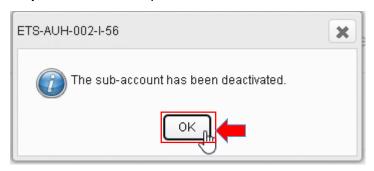

#### 7. Reinstate a Deactivated Sub-Account by Registered User

**Step 1** – Log in to e-Tendering System with the main account.

**Step 2** – Move to the menu bar "Manage Account" and click the sub-menu "Sub-account" to view and/ or update sub-account information

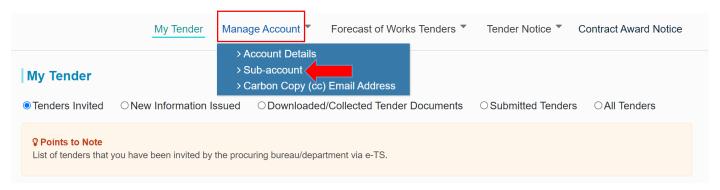

Step 2 - Click "Activate" of the deactivated sub-account

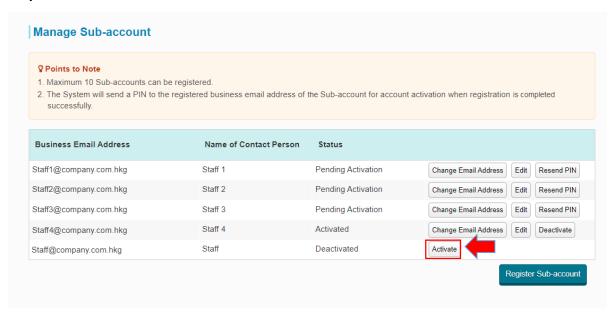

Step 3 – Click "Yes" to proceed.

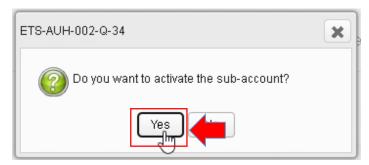

**Step 4** – Click "OK" to proceed.

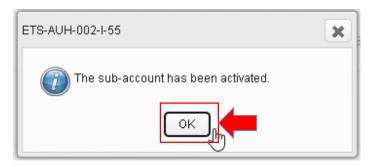